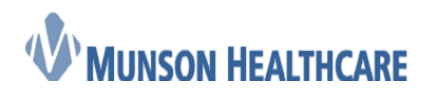

## Removing Locks Job Aid

To view or remove registration locks, complete the following steps:

1. From the Task Menu, select **Locks**. The Lock Manger dialog box is displayed.

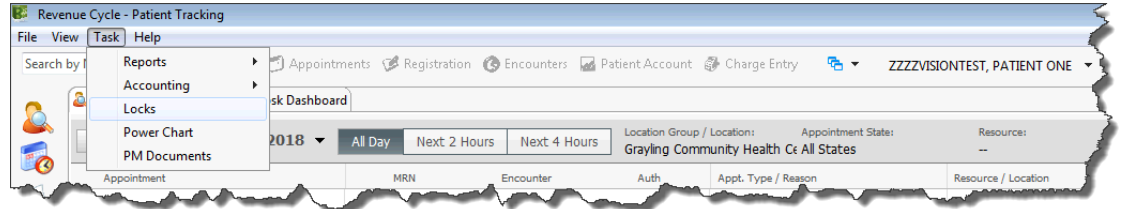

2. There are two tabs, **Registration** & **Scheduling**, use the radio button on each tab to show locks. Locks will display in the table below.

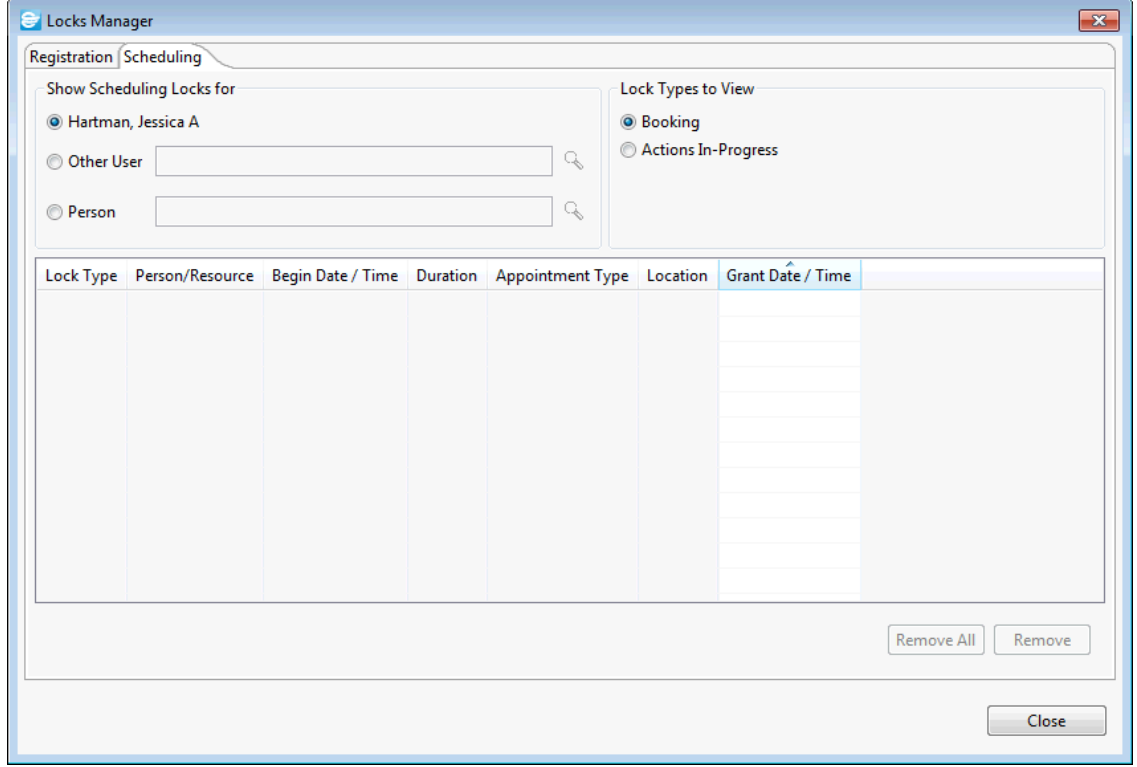

- 3. Select one or more locks (select multiple locks by pressing and holding down CTRL while clicking multiple locks) and click **Remove** to release the selected lock or locks. The **Remove All** option is only available on your own locks.
- 4. Click **Close** to close the dialog box and return to the main application.

## **Warnings**

When you attempt to pull up and make a modification to a patient which currently has a lock in place, you receive a warning message. If you have the patient locked in another perspective, you receive the

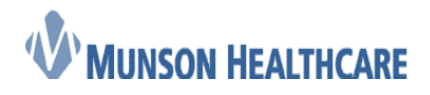

 **Job Aid** Cerner Ambulatory

following message:

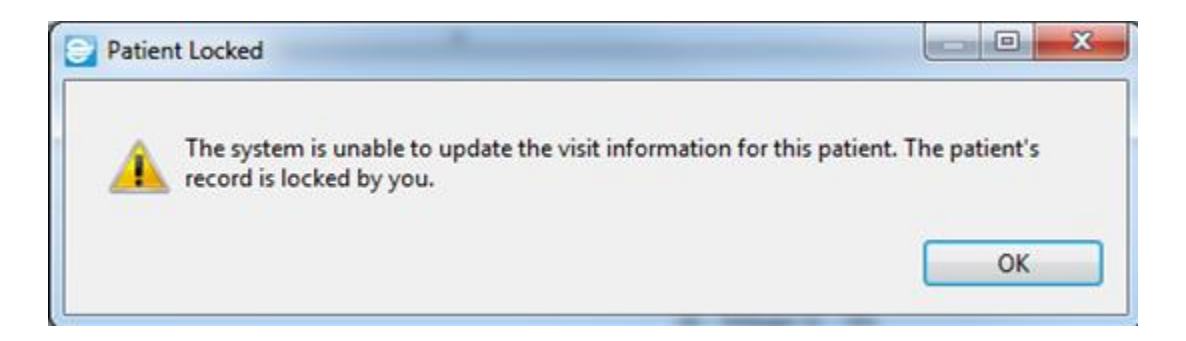

If another user has the patient locked, your warning message displays similar to below:

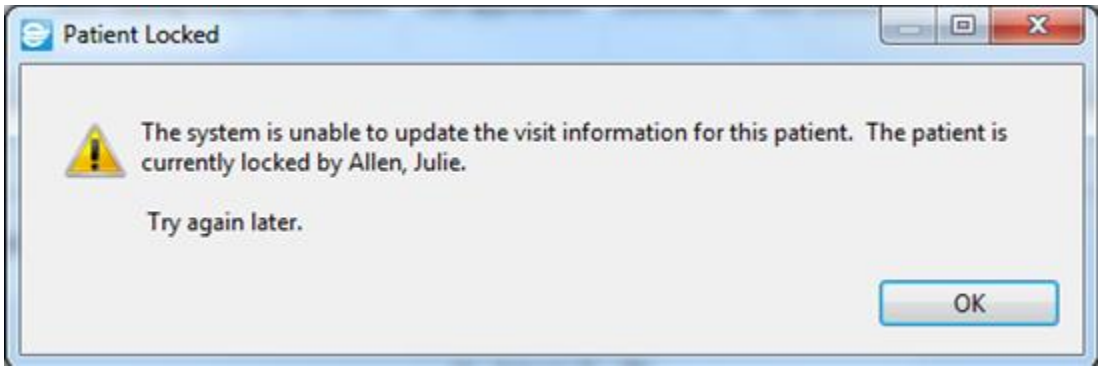